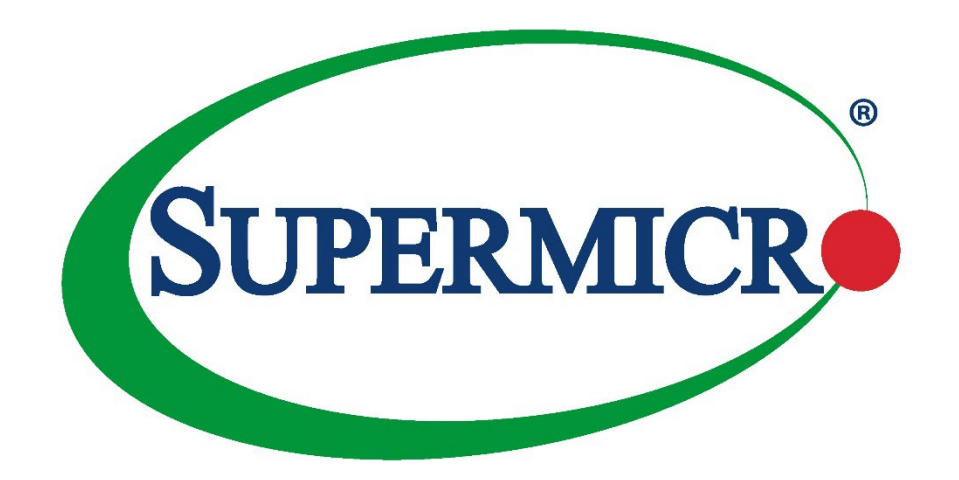

# Intel® VROCRAID Configuration for The X12 Series Motherboards

USER'S GUIDE

Revision 1.0a

The information in this user's manual has been carefully reviewed and is believed to be accurate. The manufacturer assumes no responsibility for any inaccuracies that may be contained in this document, and makes no commitment to update or to keep current the information in this manual, or to notify any person or organization of the updates. **Please Note: For the most up-to-date version of this manual, please see our website at [www.supermicro.com.](http://www.supermicro.com/)**

Super Micro Computer, Inc. ("Supermicro") reserves the right to make changes to the product described in this manual at any time and without notice. This product, including software and documentation, is the property of Supermicro and/ or its licensors, and is supplied only under a license. Any use or reproduction of this product is not allowed, except as expressly permitted by the terms of said license.

IN NO EVENT WILL SUPER MICRO COMPUTER, INC. BE LIABLE FOR DIRECT, INDIRECT, SPECIAL, INCIDENTAL, SPECULATIVE OR CONSEQUENTIAL DAMAGES ARISING FROM THE USE OR INABILITY TO USE THIS PRODUCT OR DOCUMENTATION, EVEN IF ADVISED OF THE POSSIBILITY OF SUCH DAMAGES. IN PARTICULAR, SUPER MICRO COMPUTER, INC. SHALL NOT HAVE LIABILITY FOR ANY HARDWARE, SOFTWARE, OR DATA STORED OR USED WITH THE PRODUCT, INCLUDING THE COSTS OF REPAIRING, REPLACING, INTEGRATING, INSTALLING OR RECOVERING SUCH HARDWARE, SOFTWARE, OR DATA.

Any disputes arising between manufacturer and customer shall be governed by the laws of Santa Clara County in the State of California, USA. The State of California, County of Santa Clara shall be the exclusive venue for the resolution of any such disputes. Supermicro's total liability for all claims will not exceed the price paid for the hardware product.

FCC Statement: This equipment has been tested and found to comply with the limits for a Class A digital device pursuant to Part 15 of the FCC Rules. These limits are designed to provide reasonable protection against harmful interference when the equipment is operated in an industrial environment. This equipment generates, uses, and can radiate radio frequency energy and, if not installed and used in accordance with the manufacturer's instruction manual, may cause harmful interference with radio communications. Operation of this equipment in a residential area is likely to cause harmful interference, in which case you will be required to correct the interference at your own expense.

California Best Management Practices Regulations for Perchlorate Materials: This Perchlorate warning applies only to products containing CR (Manganese Dioxide) Lithium coin cells. "Perchlorate Material-special handling may apply. See [www.dtsc.ca.gov/hazardouswaste/perchlorate"](http://www.dtsc.ca.gov/hazardouswaste/perchlorate).

WARNING: This product can expose you to chemicals including lead, known to the State of California to cause cancer and birth defects or other reproductive harm. For more information, go to www.P65Warnings.ca.gov.

The products sold by Supermicro are not intended for and will not be used in life support systems, medical equipment, nuclear facilities or systems, aircraft, aircraft devices, aircraft/emergency communication devices or other critical systems whose failure to perform be reasonably expected to result in significant injury or loss of life or catastrophic property damage. Accordingly, Supermicro disclaims any and all liability, and should buyer use or sell such products for use in such ultra-hazardous applications, it does so entirely at its own risk. Furthermore, buyer agrees to fully indemnify, defend and hold Supermicro harmless for and against any and all claims, demands, actions, litigation, and proceedings of any kind arising out of or related to such ultra-hazardous use or sale.

Manual Revision 1.0a

Release Date: June 21, 2022

Unless you request and receive written permission from Super Micro Computer, Inc., you may not copy any part of this document. Information in this document is subject to change without notice. Other products and companies referred to herein are trademarks or registered trademarks of their respective companies or mark holders.

Copyright © 2022 by Super Micro Computer, Inc. All rights reserved. **Printed in the United States of America**

## **Preface**

## **About This Manual**

This user's guide is written for system integrators, IT technicians, and knowledgeable end users. It provides information and instructions on how to configure Intel VROC RAID settings on Supermicro's X12 Series motherboards.

## **About Intel® VROC RAID**

Intel® Virtual RAID on CPU (Intel® VROC) is a hybrid RAID (Redundant Array of Independent Disks) solution designed for Intel® Volume Management Device (Intel® VMD) that supports NVMe-based solid-state drives (SSDs). Intel VROC, which directly connects NVMe SSD devices to the PCIe lanes of the Intel® Xeon® Scalable processor without needing a RAID host bus adaptor (HBA), can greatly enhance device performance and networking transmission efficiency.

**Note 1**: For processor/BIOS updates, please refer to our website at http://www.supermicro.com/products/.

**Note 2:** To configure RAID 0, RAID 1, or RAID 10, an Intel® VROC standard hardware key is required. For RAID 0, RAID 1, RAID 5, or RAID10 support, an Intel VROC Premium hardware key is needed. Without a VROC key installed in the system, only RAID 0 is supported. Refer to the links below for Intel VROC support, including a trial version of Intel VROC key used for a Windows system.

[https://www.intel.com/content/dam/support/us/en/documents/memory-and](https://www.intel.com/content/dam/support/us/en/documents/memory-and-storage/ssd-software/Windows_VROC_User_Guide.pdf)[storage/ssd-software/Windows\\_VROC\\_User\\_Guide.pdf](https://www.intel.com/content/dam/support/us/en/documents/memory-and-storage/ssd-software/Windows_VROC_User_Guide.pdf)

[https://www.intel.com/content/www/us/en/support/articles/000030445/memory-and](https://www.intel.com/content/www/us/en/support/articles/000030445/memory-and-storage/ssd-management-tools.html)[storage/ssd-management-tools.html](https://www.intel.com/content/www/us/en/support/articles/000030445/memory-and-storage/ssd-management-tools.html)

### **User Guide Organization**

This user's guide contains the following sections:

Section 1.1 provides instructions on how to access the All Intel VMD Controller menu.

Section 1.2 provides instructions on how to configure RAID settings.

Section 1.3 describes the use of journaling drive for a RAID5 volume (parity-based RAID).

### **Conventions Used in the Manual**

Special attention should be given to the following symbols for proper installation and system setup.

**Note:** Important information is given to ensure proper system installation or to relay safety precautions.

#### **Contacting Supermicro**

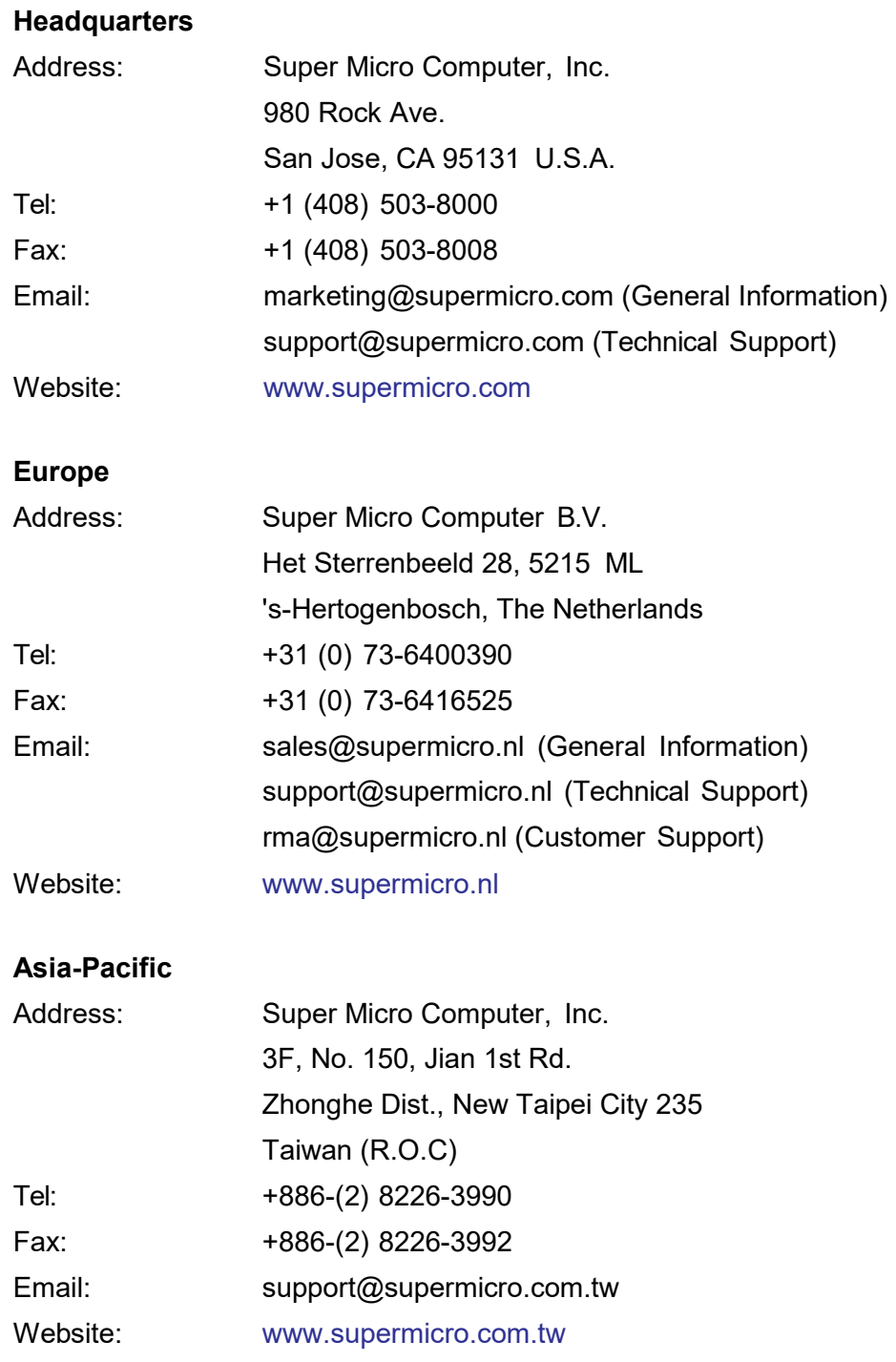

## **Table of Contents**

#### *Preface*

## *Chapter 1 Configuring Intel VROC RAID Settings*

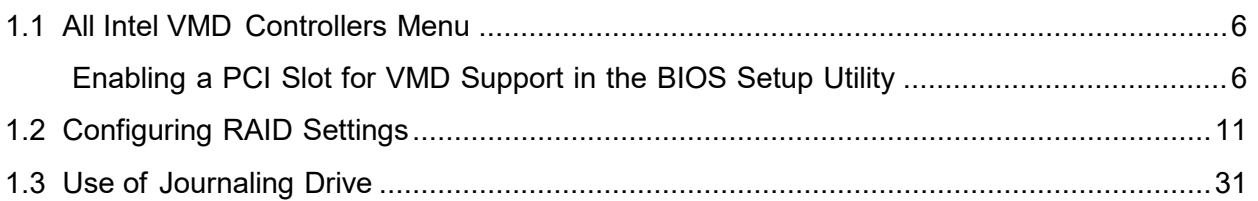

## **Chapter 1**

## **Configuring Intel VROC RAID Settings**

## <span id="page-5-0"></span>**1.1 All Intel VMD Controllers Menu**

The following section provides you with the instructions on how to access the All Intel VMD Controllers menu to enable a selected PCI slot for VMD support when configuring Intel VROC RAID settings for a Supermicro X12 motherboard.

**Note 1:** Only use NVMe devices that have been validated by Supermicro. For the latest updates, please refer to our website at [https://www.supermicro.com.](https://www.supermicro.com./)

**Note 2:** Depending on the version of driver/utility/package, you may or may not have exactly the same as the BIOS settings/features as shown in the user's guide.

### **Enabling a PCI Slot for VMD Support in the BIOS Setup Utility**

- <span id="page-5-1"></span>1. Press <Del> during system boot to enter the BIOS Setup utility.
- 2. Use the arrow key to select "**Advanced"** on top of the BIOS menu bar.
- 3. Use the down arrow key to select "**Chipset Configuration"** and press <Enter>.
- 4. Select "**North Bridge"** and press <Enter>.
- 5. When the North Bridge submenu displays, use the down arrow key to select "**IIO Configuration"** and press <Enter> to enter the IIO Configuration submenu as shown below.

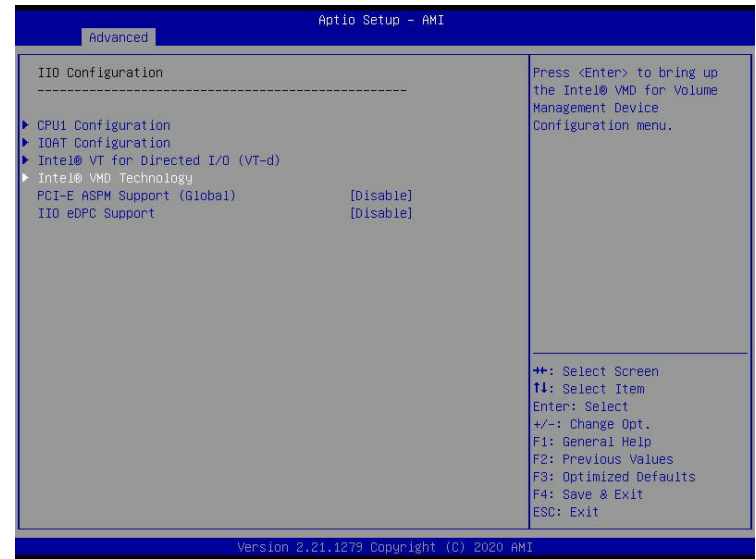

6. When the screen above displays, use the down arrow key to select **Intel® VMD Technology** and press <Enter> to invoke its submenu as shown below.

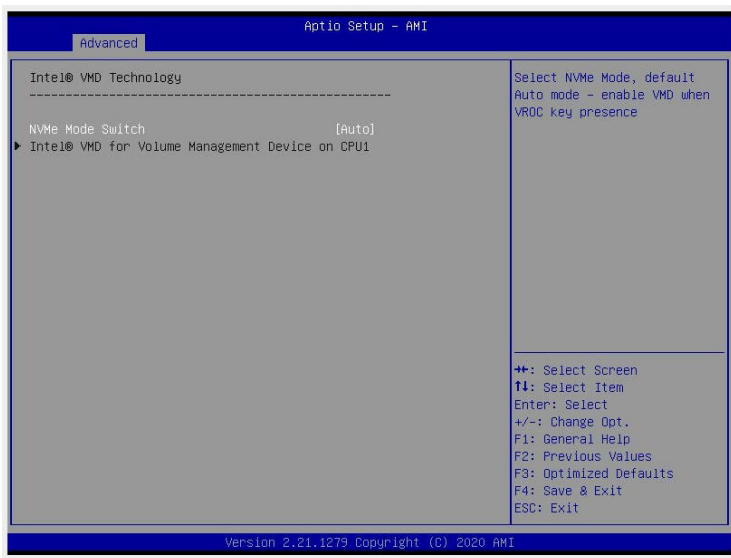

**Note:** The **"Intel VMD for Volume Management Device on CPU1"** feature is grayed out (unavailable) by default. To enable this feature support, please click "**NVMe Mode Switch**", select "**Manual**" from its options pull-down box as shown below, and press <Enter>. After changing the default setting of the "NVMe Mode Switch" to **Manual**, the feature-"**Intel VMD for Volume Management Device on CPU1 (or another selected CPU)**" will become available for VMD configuration.

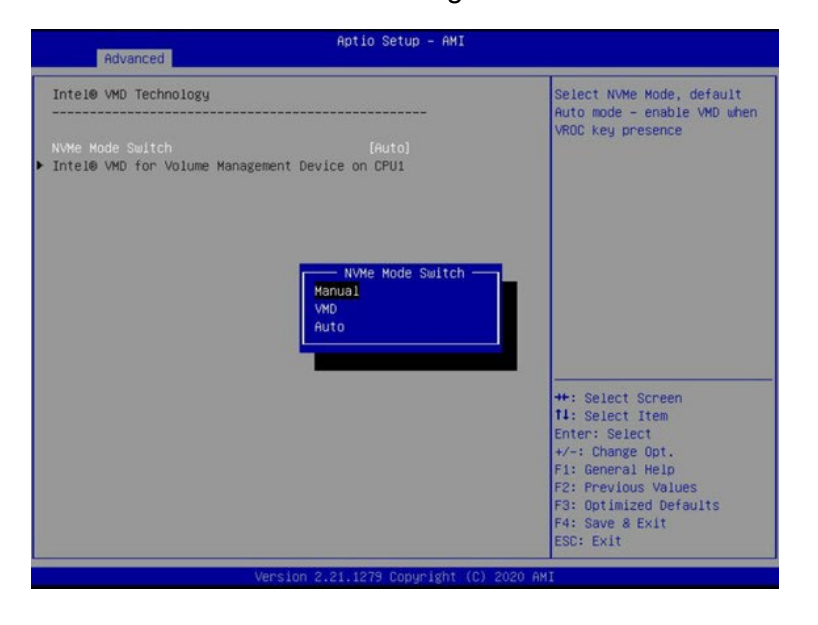

- **7.** Once you've enabled the feature: **"Intel VMD for Volume Management Device on CPU1 (or another selected CPU)**,**"** you are ready to configure a desired device for VMD support. From the available VMD devices displayed on the screen, select a desired device and highlight it (to select it for VMD support).
- 8. After selecting the VMD device, select <Enable> from the options pull-down box and press <Enable> to enable VMD support for the selected device as shown below.

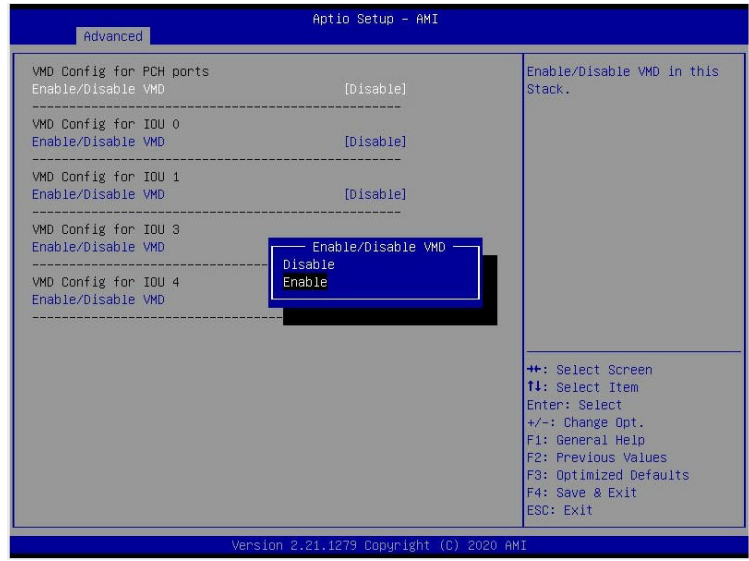

- 9. Repeat Step 7 ~ Step 8 to select and enable all devices of your choice for VMD support.
- 10. After all devices chosen by you are enabled for VMD support on the BIOS Setup utility, install the physical VMD devices (such as add-on cards) on the slots that you've configured for VMD support on the motherboard.
- 11.Press <F4> to save the settings and exit the BIOS Setup utility. Press <Del> during system boot to enter the BIOS Setup utility.

**Note:** After you've enabled VMD support in the BIOS on a PCIe slot specified by you,  $\mathbb \setminus$  this PCIe slot will be dedicated for VMD use only, and it will no longer support any PCIe device. To re-activate this slot for PCIe use, please disable VMD in the BIOS.

12. From the BIOS Setup utility, select the **Advanced** tab and press <Enter>. The following screen will display.

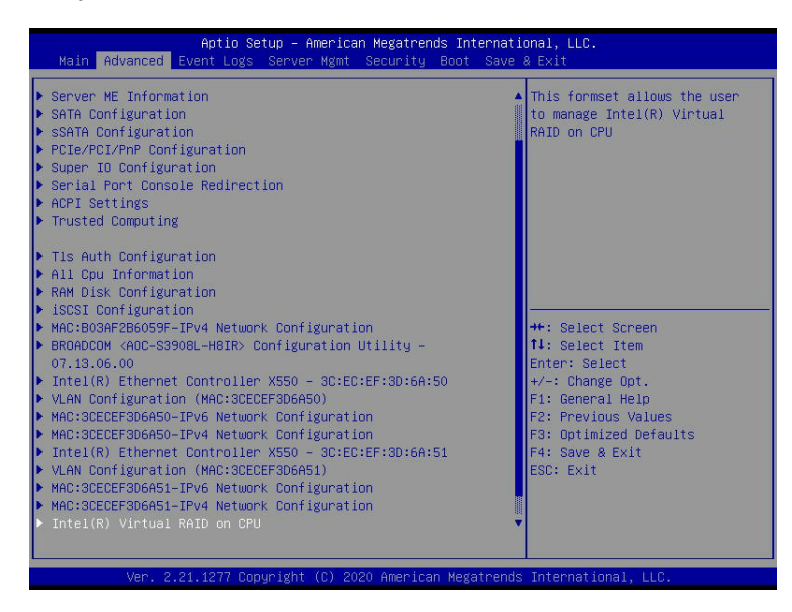

13. From the **Advanced** menu, use the down arrow key to select **Intel® Virtual RAID on CPU** by highlighting it as shown above and press <Enter>. The following screen will display.

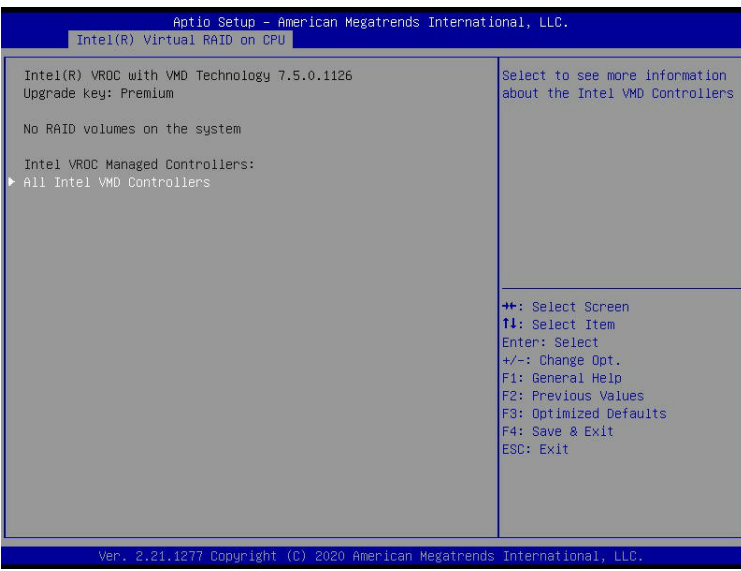

**Note 1:** The license and a (connection) header on the motherboard for Intel® VROC hardware key are required.

**Note 2:** Intel® VROC Premium hardware key is used in the user's guide to demonstrate RAID settings.

14. From the screen as shown above, press <Enter> to invoke to **All Intel VMD Controllers** submenu as shown below. This submenu will allow you to create RAID volumes and configure settings of NVMe devices as detected by the system.

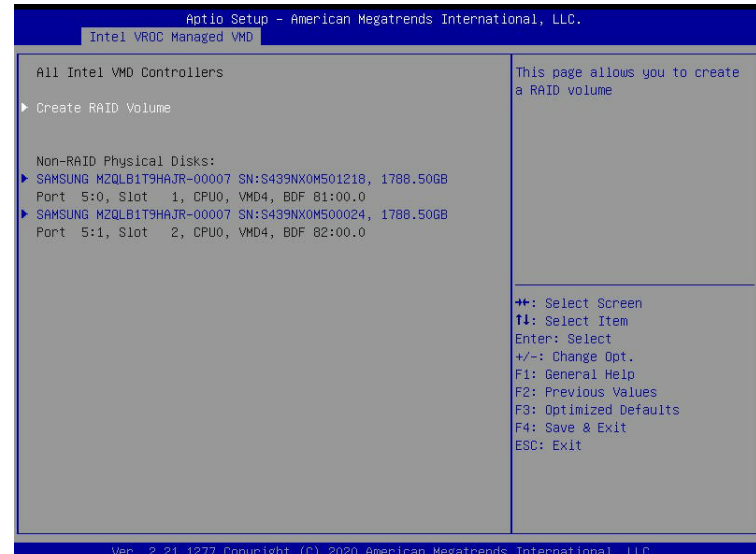

## <span id="page-10-0"></span>**1.2 Configuring RAID Settings**

Follow the instructions provided in Section 1.1 to access the **All Intel VMD Controllers**  submenu as show in the screen below. Please carefully follow the instructions listed in this section to configure RAID settings for your devices as desired.

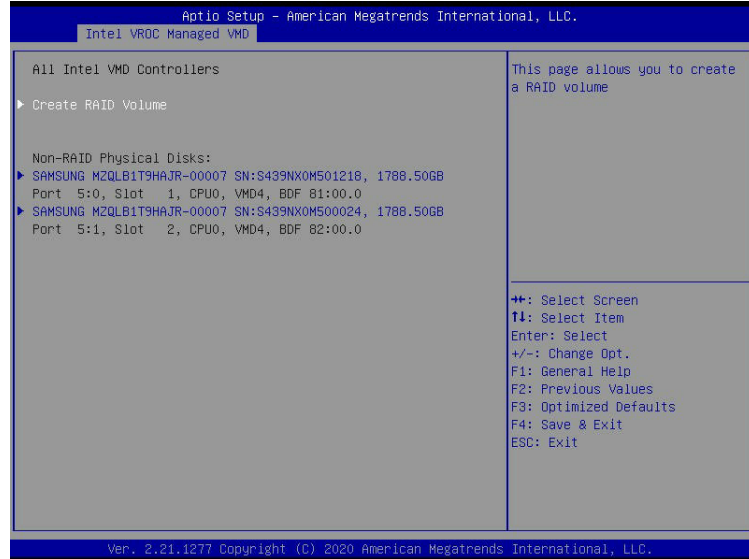

#### **To Create a RAID Volume**

From the screen above, use the arrow keys to select **Create RAID Volume** and press <Enter> to enter the **Create RAID Volume** submenu as shown below. This submenu will allow you to create and configure the settings of the RAID volume as you desire.

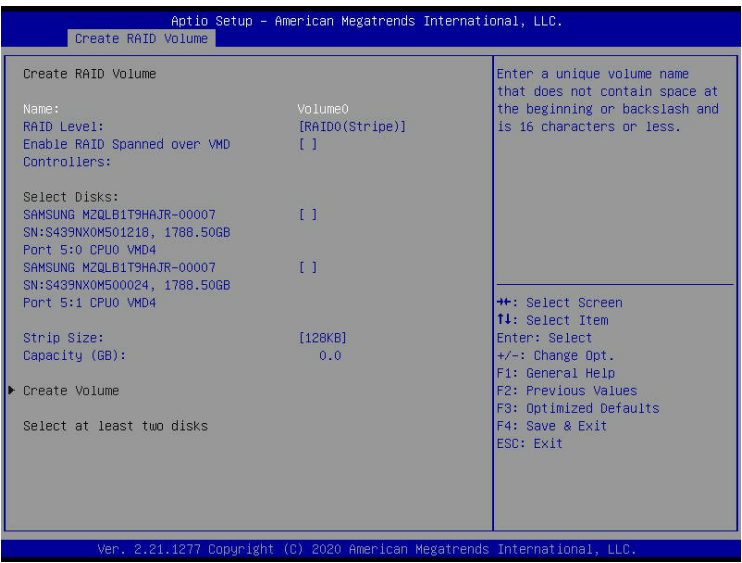

#### **To Enter a Name for the RAID Volume**

From the **Create RAID Volume** submenu as shown on the previous screen, use the arrow keys to select **Name** and press <Enter>, and the following screen will display.

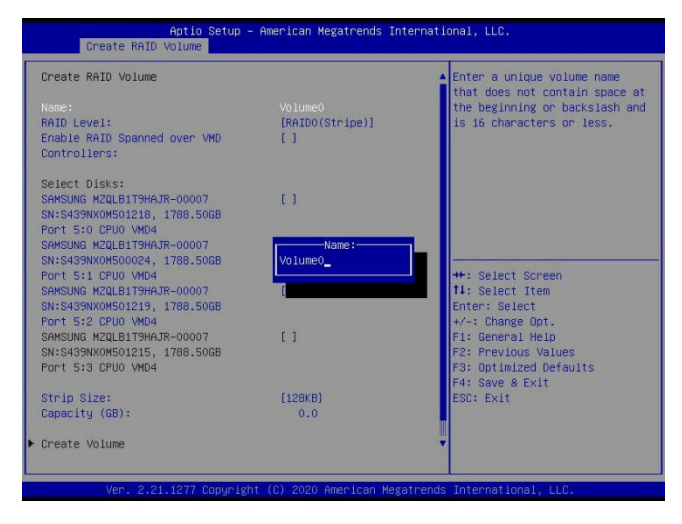

When the screen above displays, enter a unique name for the RAID volume.

#### **To Set the RAID Level for the RAID Volume**

From the **Create RAID Volume** submenu, select **RAID Level** and press <Enter>. The following screen will display.

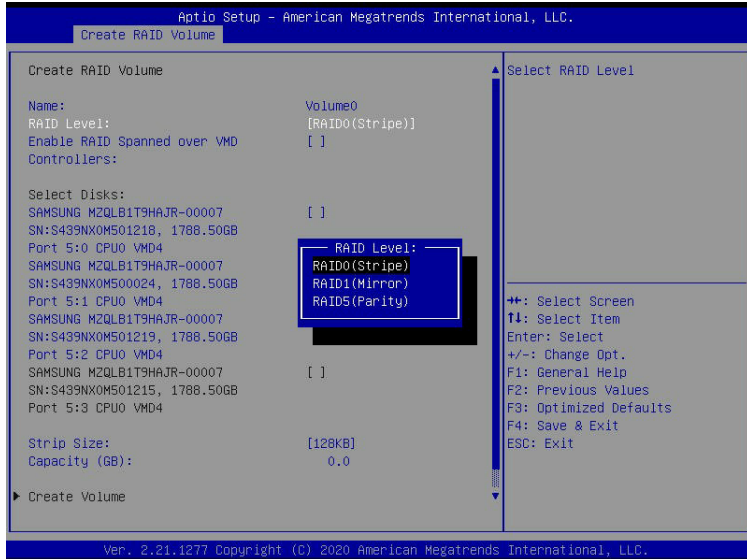

Use the arrow keys to select the desired RAID level for the RAID volume that you've created. The options are **RAID0(Stripe)**, RAID1(Mirror), RAID5(Parity), and RAID10(RAID0+1).

**Note 1:** The RAID level(s) displayed is(are) based on the number of NVMe devices  $\Downarrow$  connected to the system.

**Note 2:** For RAID0/RAID1/RAID5/RAID10, the minimum number of NVMe devices required is two/two/three/four respectively.

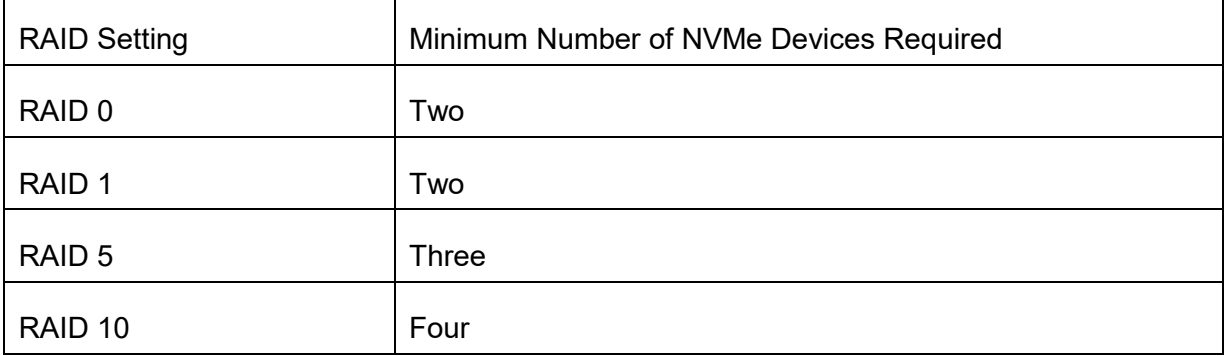

**Note 3:** Use Intel® VROC Standard hardware key to support RAID 0/1/10. Use Intel® VROC Premium hardware key (or Intel SSD Only hardware key) to support RAID 0/1/5/10.

#### **Enabling RAID Spanned over VMD Controllers**

From the **Create RAID Volume** submenu, use the arrow keys to select **Enter RAID spanned over VMD Controllers** and press <Enter>. The following screen will display.

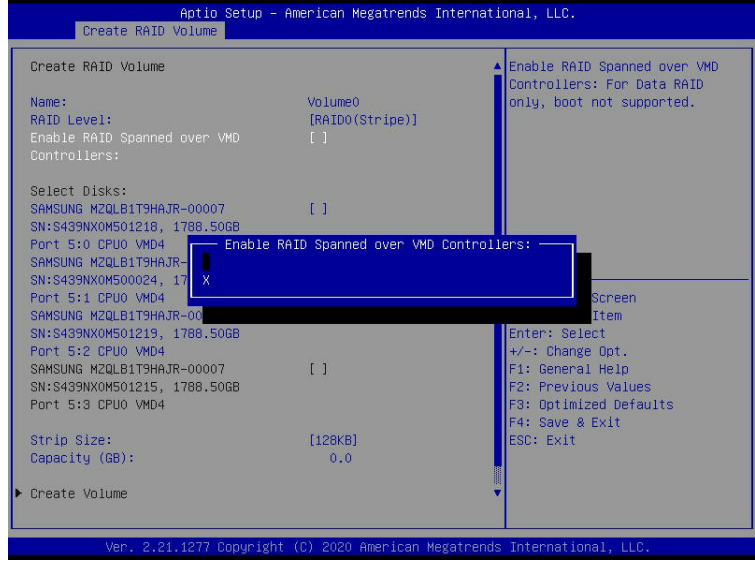

Enter a desired setting for your RAID volume in the pop-up menu. The options are **(not selected)** and **X** (selected). To select **X** and make it the default, press the down arrow key when **X** is highlighted and press <Enter>. This feature will allow the RAID level you've selected earlier to cross the VMD domains.

**Note:** The feature above is for Data RAID only. For a bootable RAID volume, do not cross VMD domains.

#### **To Select Disks for the RAID Volumes**

From the **Create RAID Volume** submenu, use the arrow keys to highlight **Select Disk:** and press <Enter>. The following screen will display.

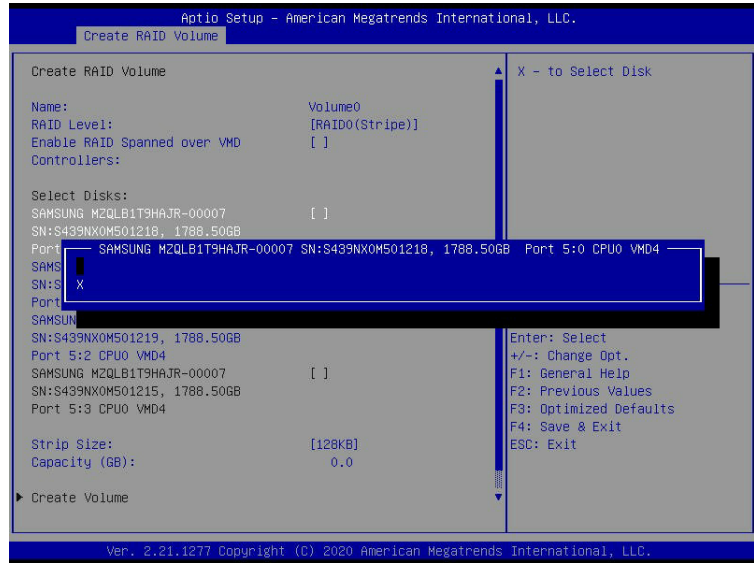

The options are **(not selected)** and X (selected). To select **X** as your desired RAID disk for your RAID volume configuration, highlight **X**, press the down arrow key and then press <Enter>\*. (\*See the note below.) Repeat the same step to select all your desired disks for your desired RAID volumes.

**Note:** A faster way to select a disk is to press the <Space Bar> instead of pressing <Enter>.

#### **To Set Strip Size for the RAID Volume**

From the **Create RAID Volume** submenu, use the arrow keys to select **Strip Size:** and press <Enter>. The following screen will display.

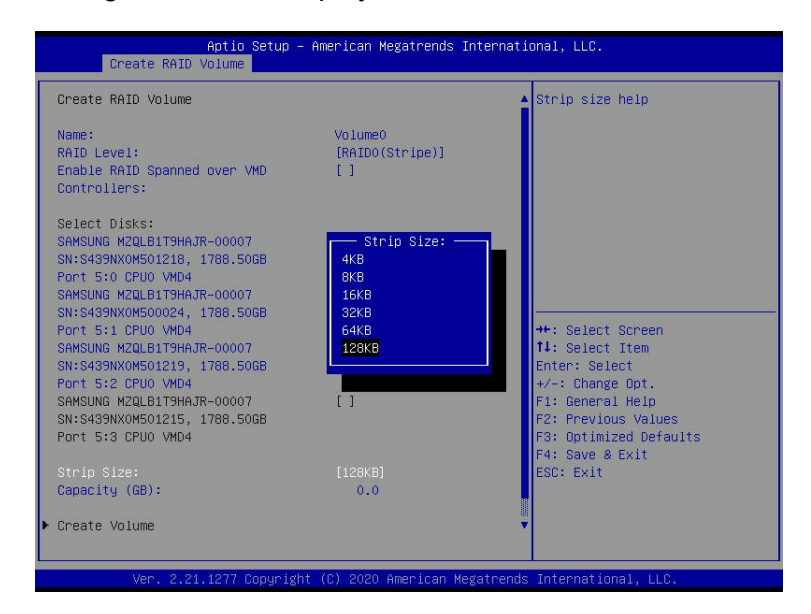

From the pop-up window as shown above, select the desired RAID strip size for your RAID volume and press <Enter>. The options are 4KB, 8KB, 16KB, 32KB, 64KB, and **128KB**.

#### **To Set the Capacity (GB) for the RAID Volume**

From the **Create RAID Volume** submenu, use the arrow keys to select **Capacity (GB):** and press <Enter>. The following screen will display.

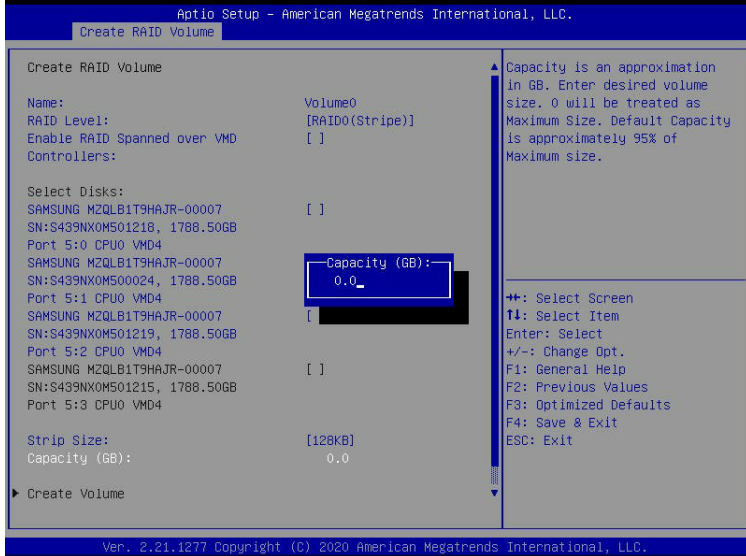

Enter the desired RAID capacity (in GB) in the pop-up window to set the capacity for your RAID volume.

#### **To Set the RWH Policy for RAID 5**

When the following screen displays, use the arrow keys to select **RWH Policy**, and press the <Tab> key. The available options will display: Distributed PPL and **Disable** (\*Default). Select your desired option and press <Enter>.

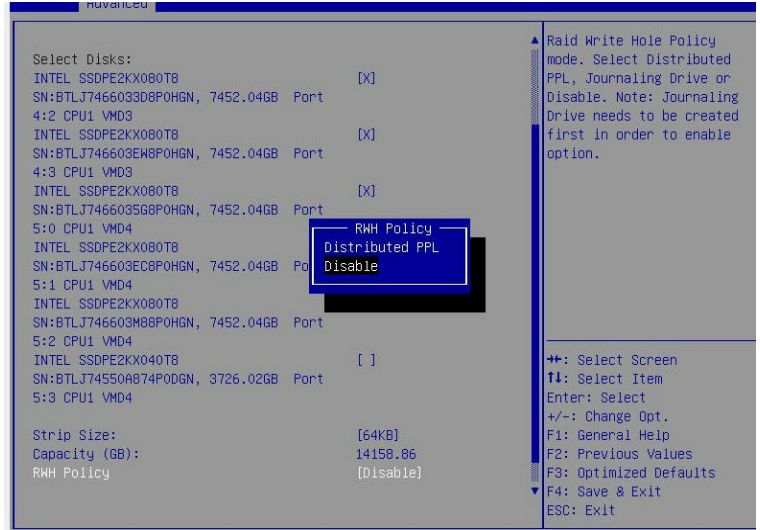

#### **To Create Volumes**

To finalize your RAID volume configuration, select **Create Volume** from the **Create RAID Volume** submenu as shown on the screen below.

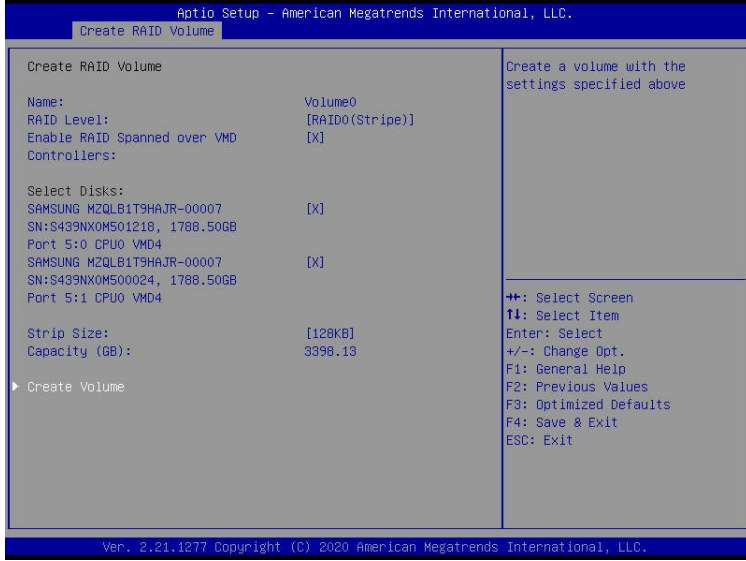

After selecting **Create Volume**, press <Enter>. The following screen will appear and will display RAID volumes as shown below.

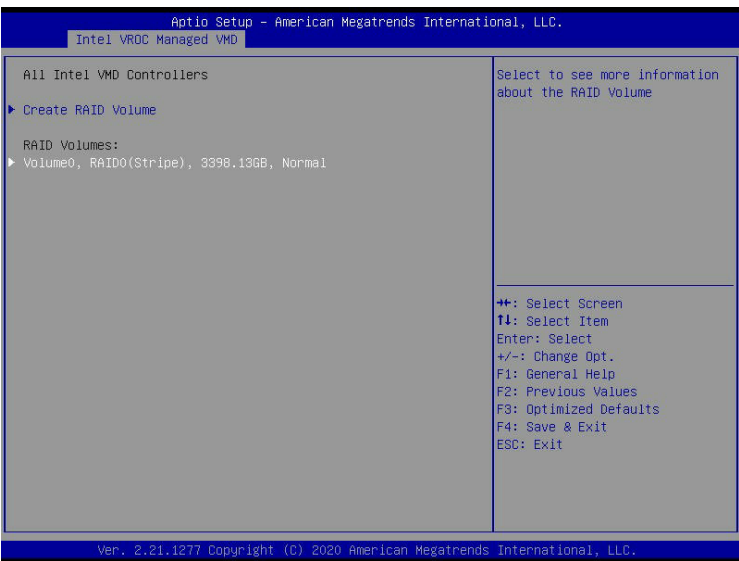

#### **To Display RAID Volumes**

For detailed RAID volume information, use the arrow keys to select the desired RAID volume to display as shown in the screen below.

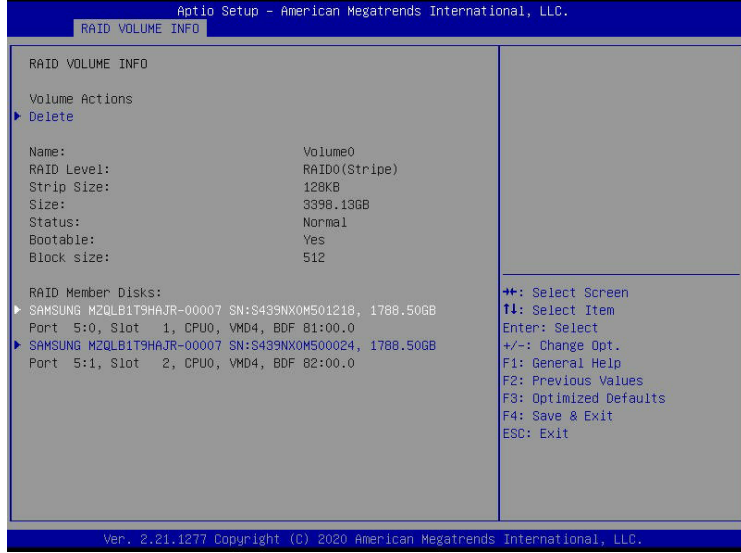

#### **To Delete a RAID Volume**

From the **Intel® Virtual RAID on CPU** submenu, use the arrow keys to select the Volume you want to delete as shown below.

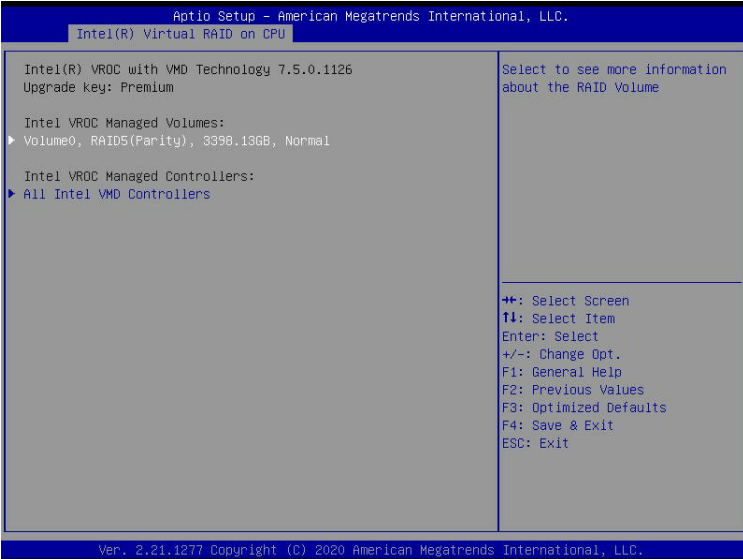

When the screen as shown above appears, press <Enter>. The following screen will display.

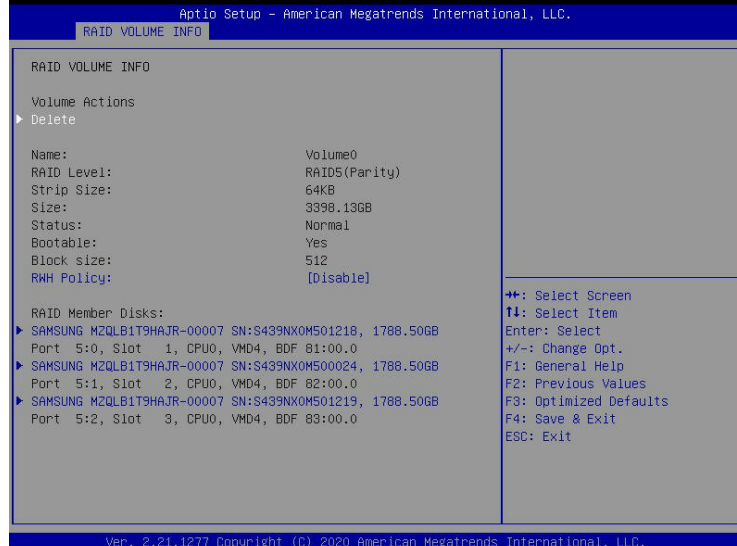

When the screen as shown above appears, press <Enter>, and the **delete confirmation** submenu screen will display as shown below.

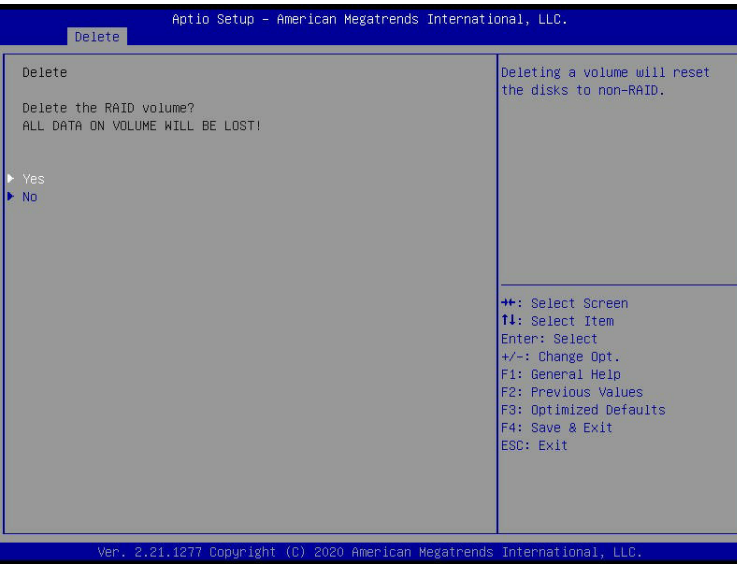

When the submenu as shown above appears, asking you if you want to delete the RAID volume. Press **Yes** to delete the RAID volume on the selected disk.

**Note**: when you choose to delete the RAID volume from a disk, all data on that disk will be deleted as well.

#### **To Reset the RAID Volume to non-RAID**

On the **RAID VOLUME INFO** submenu below, select the desired NVMe device from the list to reset to non-RAID, and press <Enter>. The following screen will display.

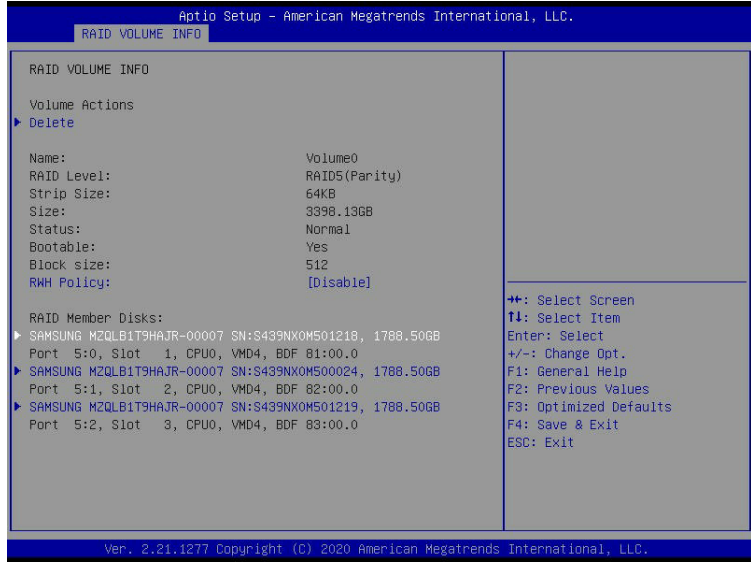

Select Reset to Non-RAID from the screen below and press <Enter> to reset the selected NVMe device to a Non-RAID device.

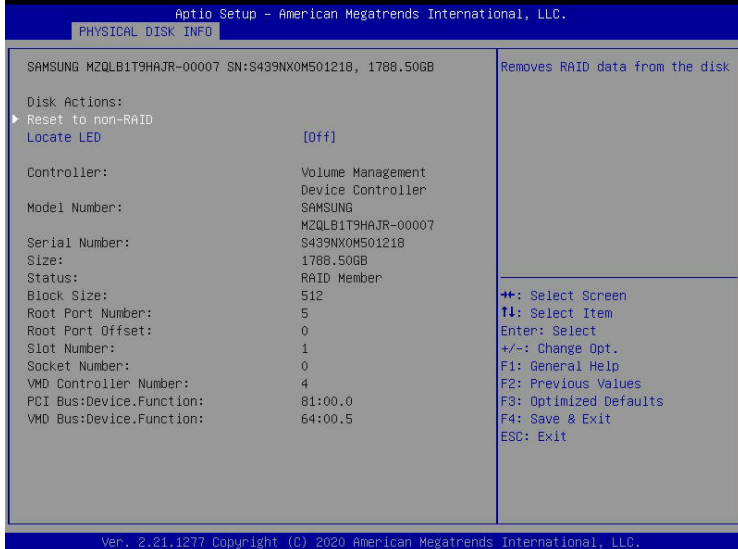

When the following screen appears, select **Yes** to confirm that you want to set the selected RAID device to non-RAID. The options are **Yes** and No.

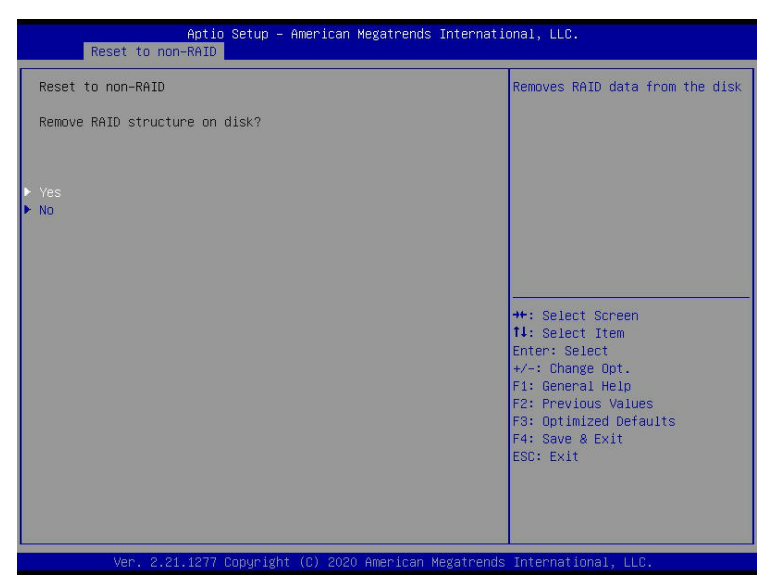

#### **To Turn on the Disk Locator LED**

Follow the instructions stated in Section 1.1 to access the **Advanced** Menu. Scroll down the **Advanced** menu to select the **Intel® Virtual RAID on CPU** submenu by highlighting it as shown below.

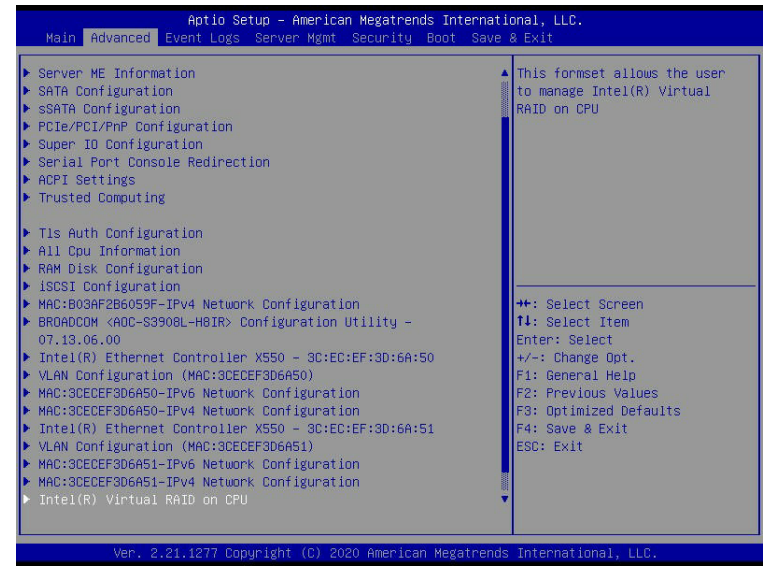

When the **Intel® Virtual RAID on CPU** submenu is selected, press <Enter> to access the **All Intel VMD Controllers** submenu as displayed below.

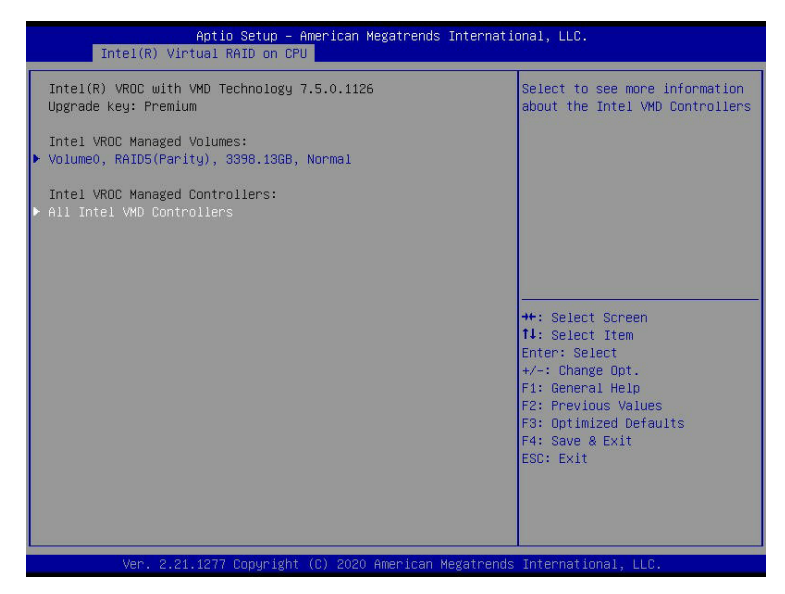

When the **All Intel VMD Controllers** submenu appears as shown above, select **All Intel VMD Controllers** and press <Enter>. The following screen will display.

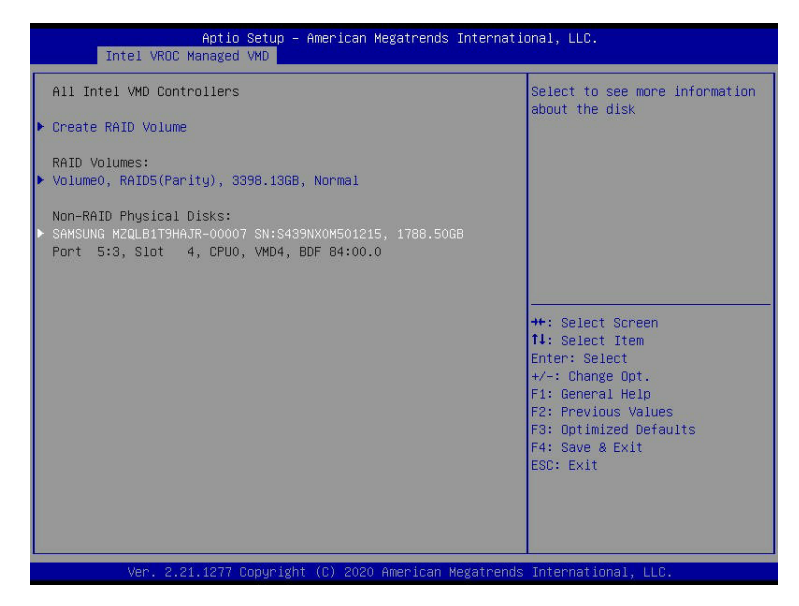

From the submenu displayed above, select the VMD drive you want to turn on **the Locate**  LED by highlighting it and press <Enter>. The following screen will display.

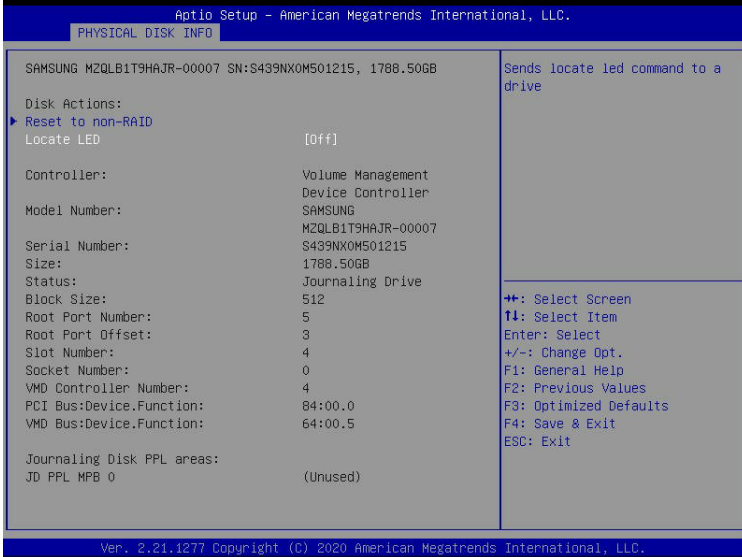

When the **PHYSICAL DISK INFO** submenu screen displays as shown above, use the down arrow key to select **Locate LED** and press <enter>.

A pop-up window will display to confirm if you want to enable **Locate LED**. Select **On** to

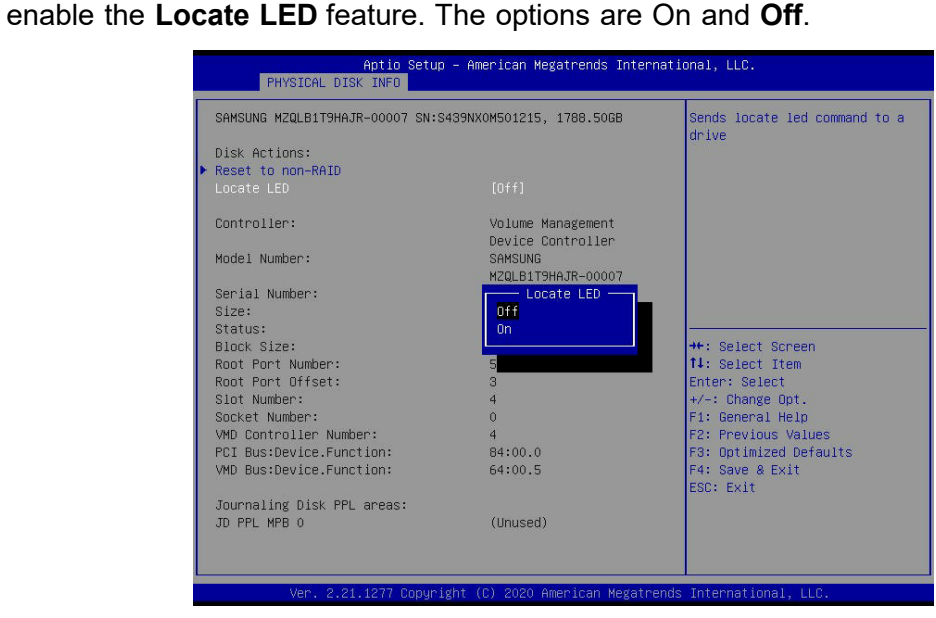

#### **To Mark a Non-RAID Drive as Spare**

Follow the instructions stated in Section 1.1 to access the **Advanced** Menu. Scroll down to select the **Intel® Virtual RAID on CPU** and press <Enter> to access the **All Intel VMD Controllers** submenu. Select the item **All Intel VMD Controllers** and press <Enter> to invoke the following submenu screen.

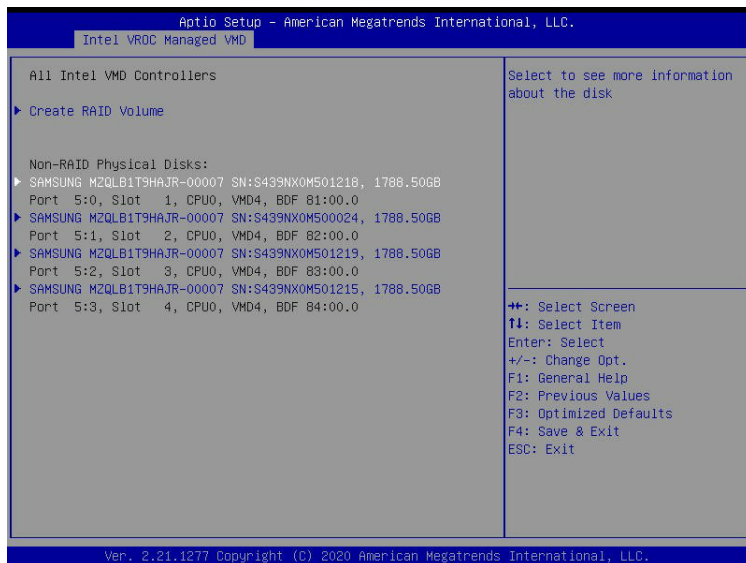

From thesubmenuasshownabove,select a Non-RAIDdrivetomarkasSpareandpress<Enter>. When the following screen displays, select **Mark as Spare** and press <Enter> to mark the selected device as a spare device.

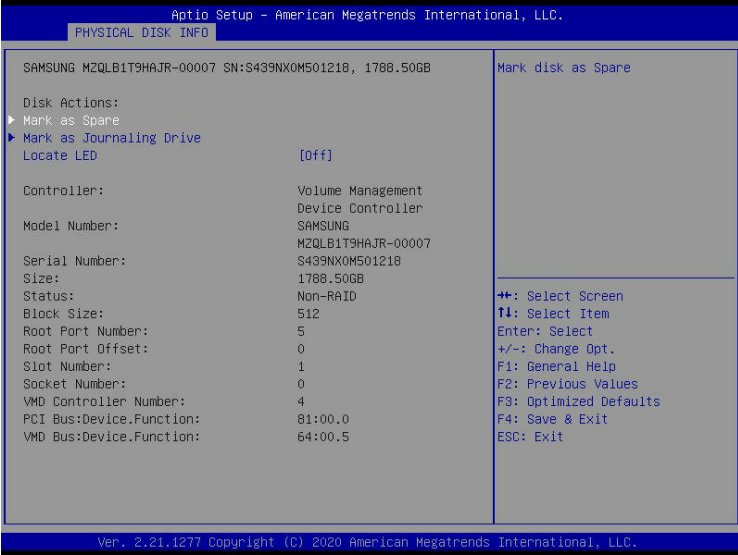

After marking the selected drive as Spare, a pop-up window will display to confirm if you want to mark the selected device as spare. Select **Yes** and press <Enter> to make the selected drive as a spare drive. If you do not want to make the selected drive as a spare drive, select **No** and press <Enter>.

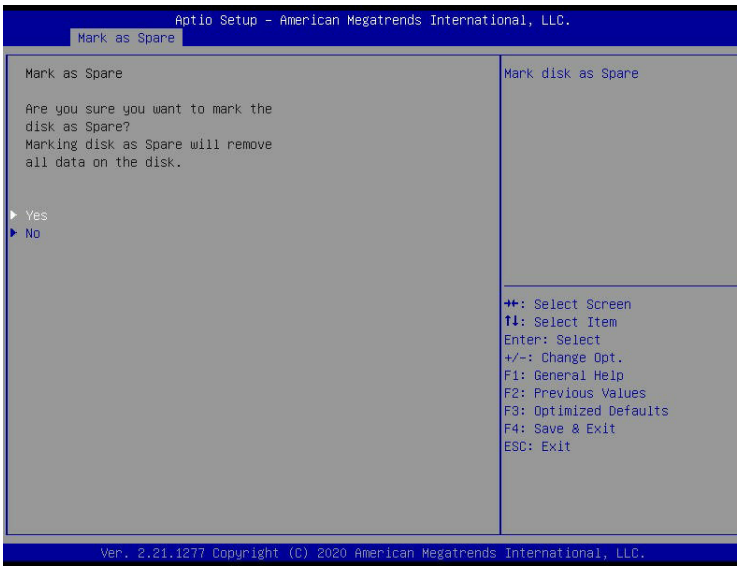

**Note:** A spare disk is used for automatic RAID volume rebuilds when the status of  $\mathbb N$  "failed", "missing", or "at risk" is detected on the array disk. For a RAID0 volume, only the status of "at risk" will trigger automatic RAID volume rebuilds.

#### **To Mark a Non-RAID Drive as a Journaling Drive**

Refer to the instructions stated in Section 1.1 to access the **All Intel VMD Controllers** menu. When the following screen appears, select a desired NVMe device from the list of Non-RAID Physical Disks to be used as a journaling drive. A journaling drive is used as an error event log to record an event when an error occurs to a RAID5 volume.

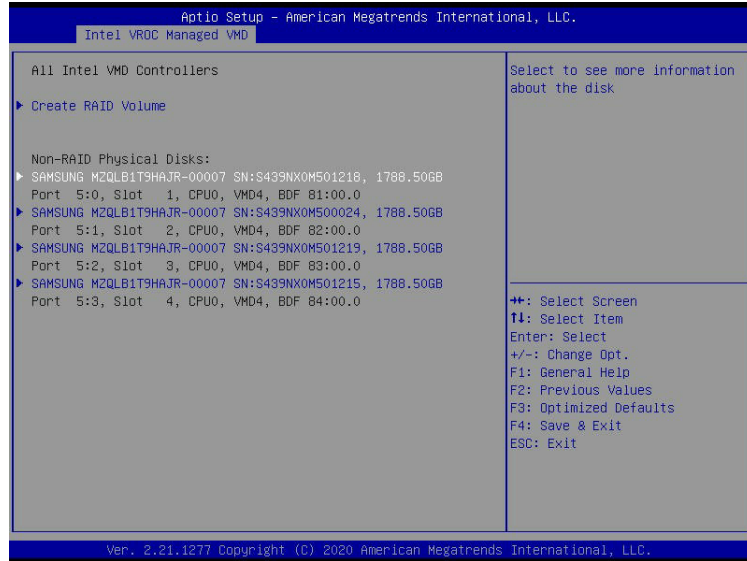

After selecting a NVMe device, press <Enter> and the following screen will appear. Select **Mark as Journaling Drive** and press <Enter>.

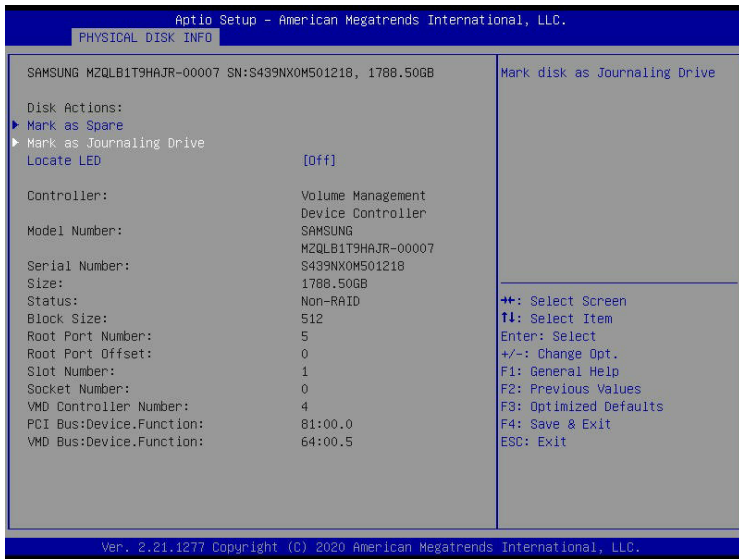

When the following screen appears, select **Yes** to confirm that the selected device will be used as a journaling drive. The options are **Yes** and No.

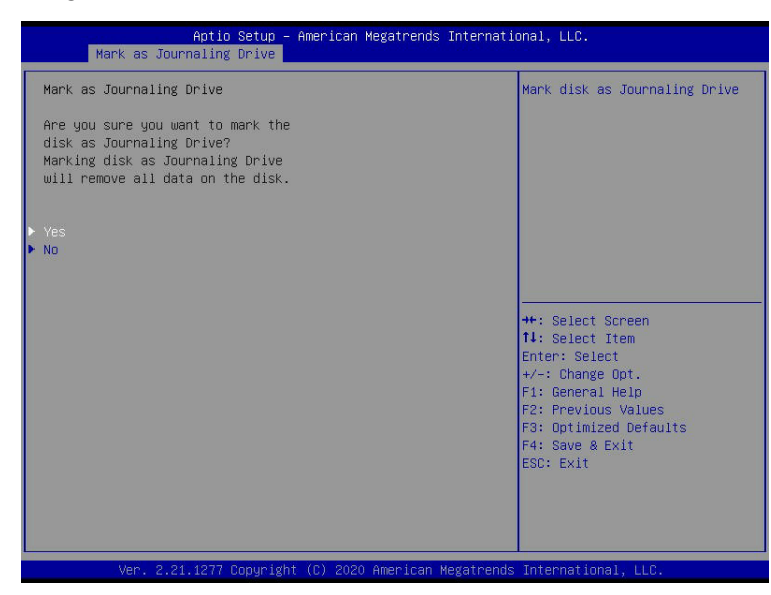

**Note:** RAID Write Hole (RWH) is a condition associated with a power/drive-failure or V crash when writing to a RAID5 volume. The use of journaling drive that contains partial parity logging (PPL) can reduce the potential data loss. Refer to the following illustration for the use of journaling drive.

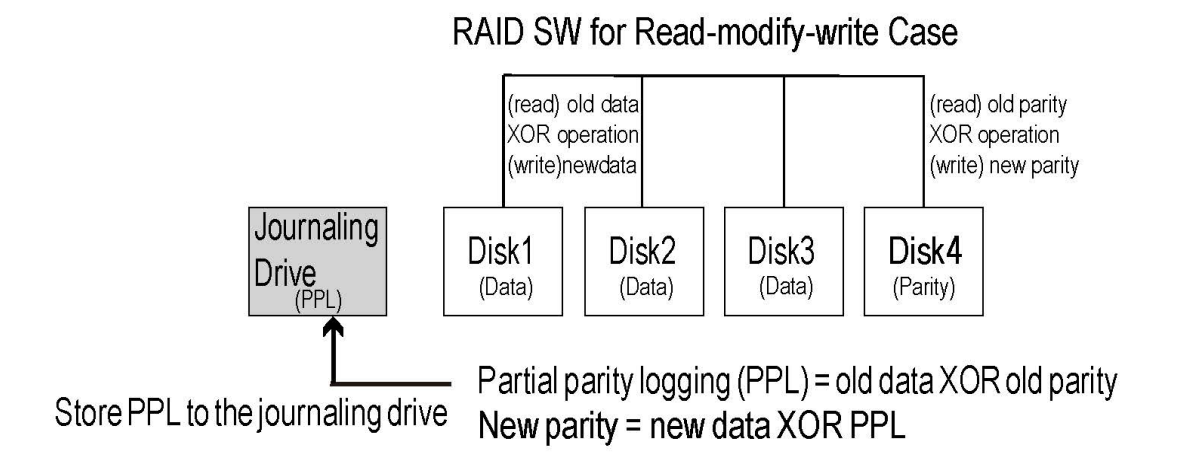

## **1.3 Use of Journaling Drive**

The following section describes the use of a journaling drive for the RAID5 volume, which is a parity-based RAID. A journaling drive, used as an error event log, records an event when an error occurs to a RAID5 volume. To create RAID5 drives, follow the instructions below.

Step 1. Refer to the instructions stated in Section 1.1 to access **All Intel VMD Controllers** submenu and press <Enter>. When the following screen appears, select **Create RAID Volume**  and press <Enter>. The following screen will display.

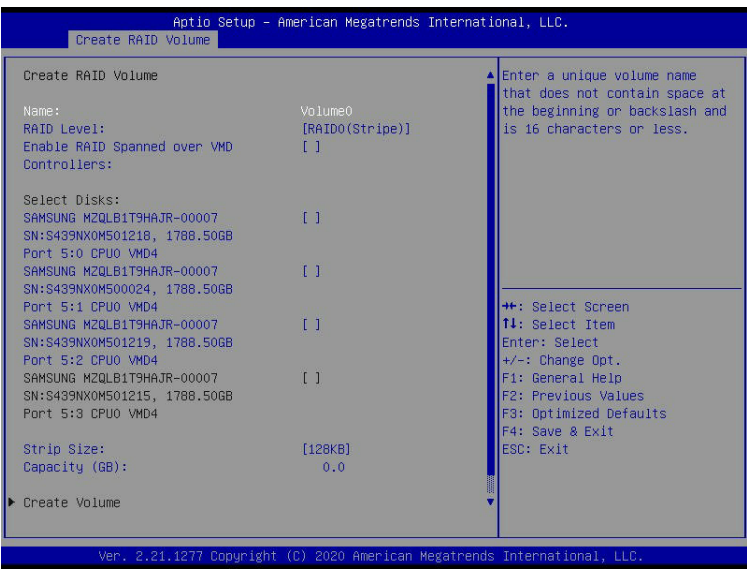

When the screen above appears, use the down arrow key to select **RAID Level** and press <Enter>. The following screen will display.

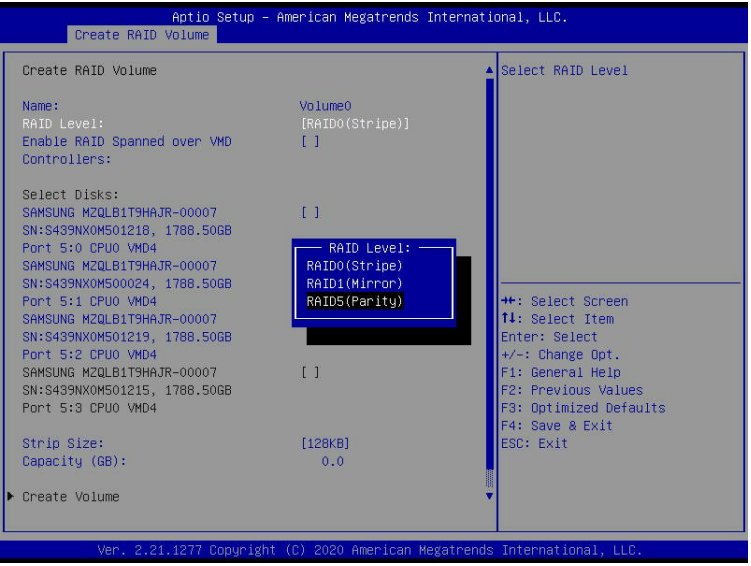

#### Super Intel VROC RAID Configuration for the X12 Motherboards User's Guide

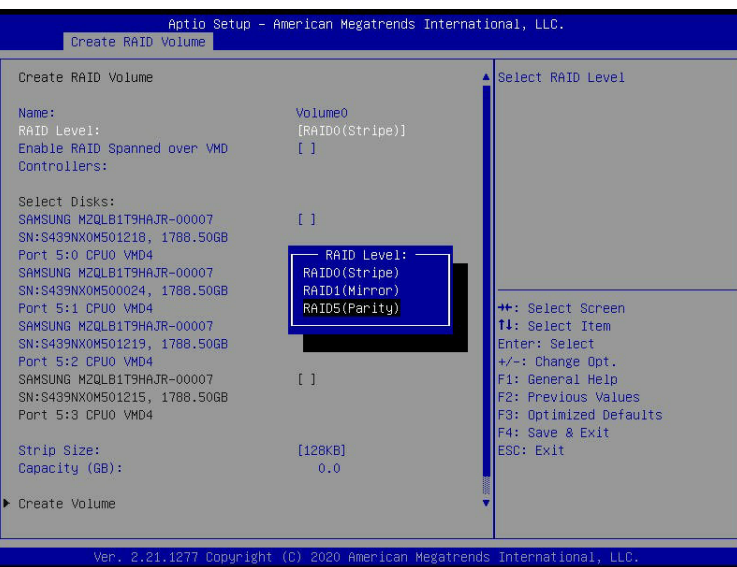

From the pop-up window above, select **RAID5 (Parity)** and press <Enter>.

After selecting RAID5 (Parity), press <Enter>, and the following screen will display.

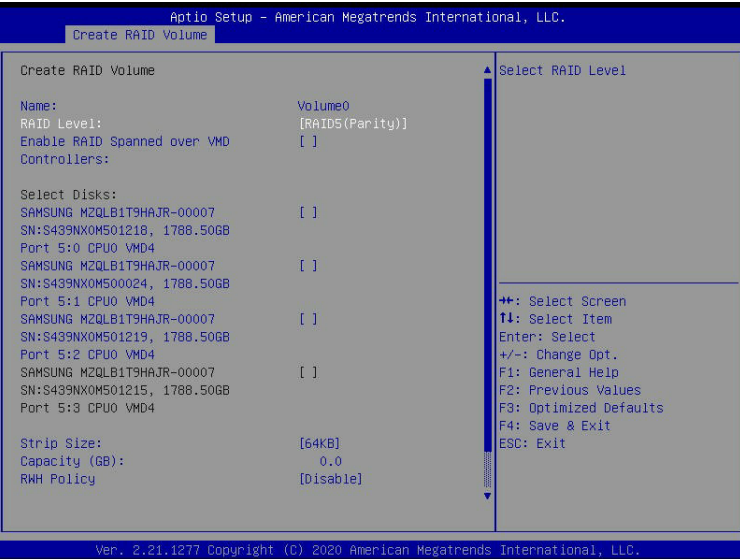

When the following screen displays, use the arrow keys to select a disk that you want to mark it as RAID5 and press <Enter>. An "X" will appear on the pop-up window of the selected drive. Press the down arrow key at the "X" and press <Enter> to mark the drive as a RAID5 volume.

Repeat this step to mark at least three drives as RAID5 volume as shown below.

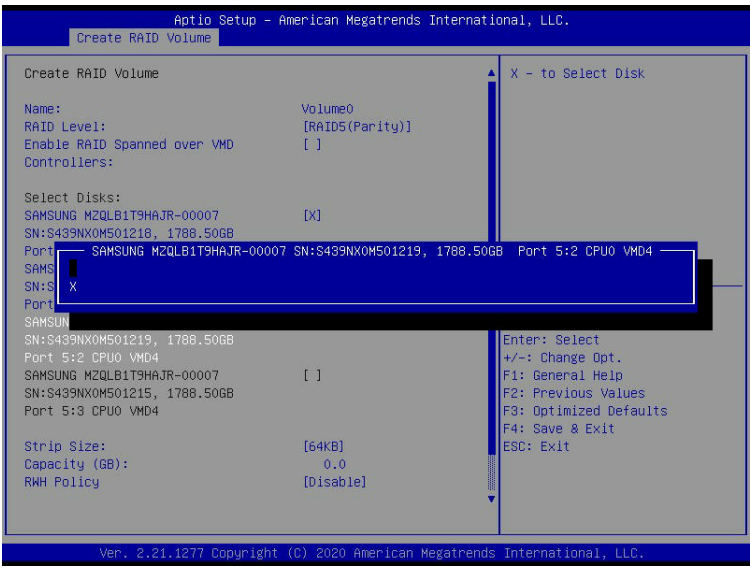

Mark sure that you have at least three drives marked as RAID5 disks as shown below.

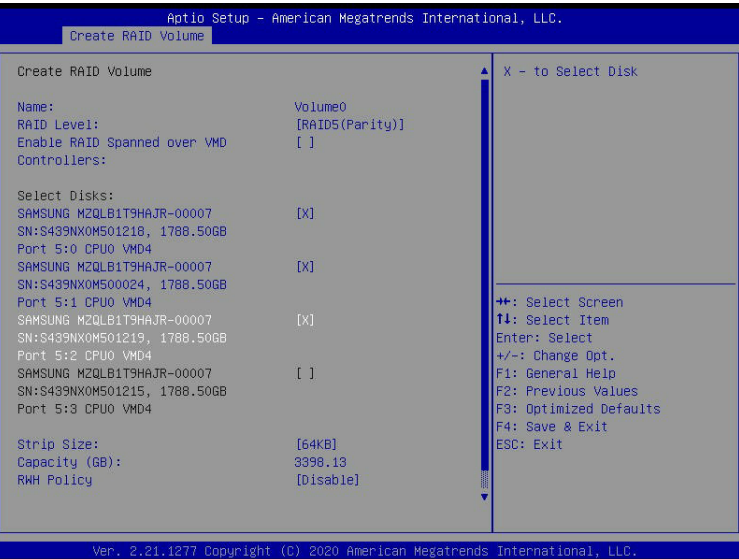

After you've selected three RAID5 drives, using the down arrow key to select **Create Volume** as shown below.

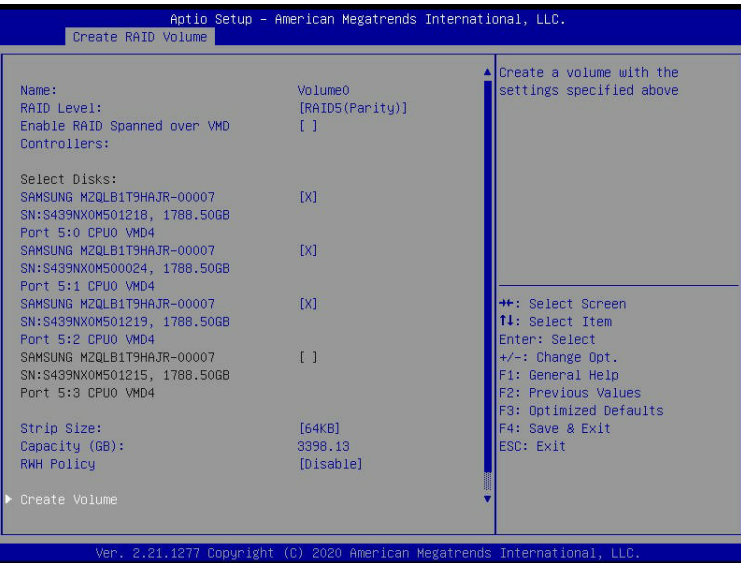

When "Create Volume" is selected as shown above, press <Enter> and the following screen will display.

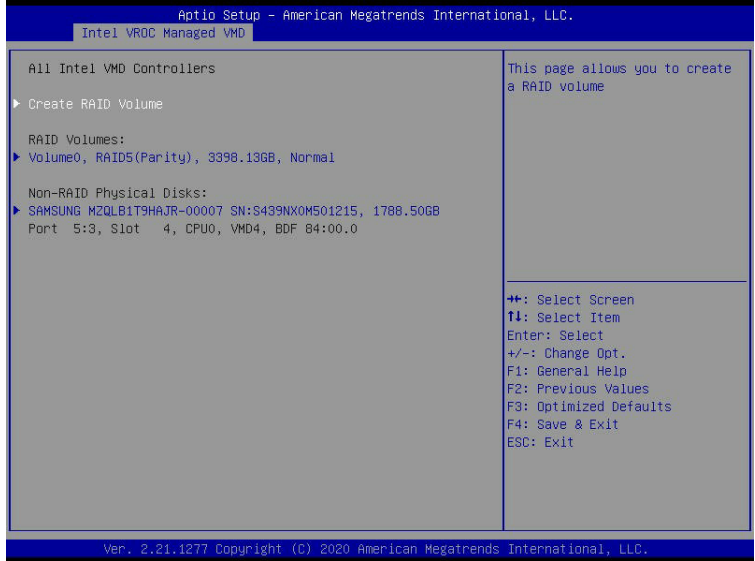

Using the arrow keys, select a drive that has been marked as "RAID5 (Parity) and press <Enter>, The following screen will display.

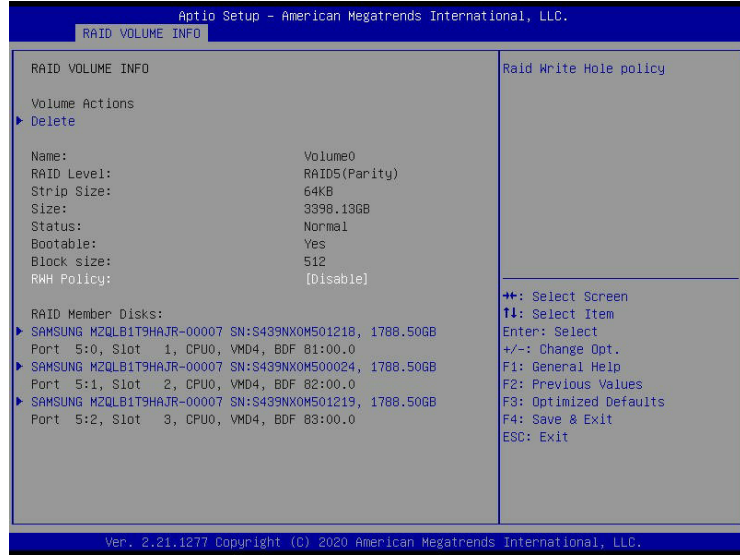

Using the arrow keys, highlight a drive marked as "RAID5 (Parity) and press <Enter>, the following screen will display.

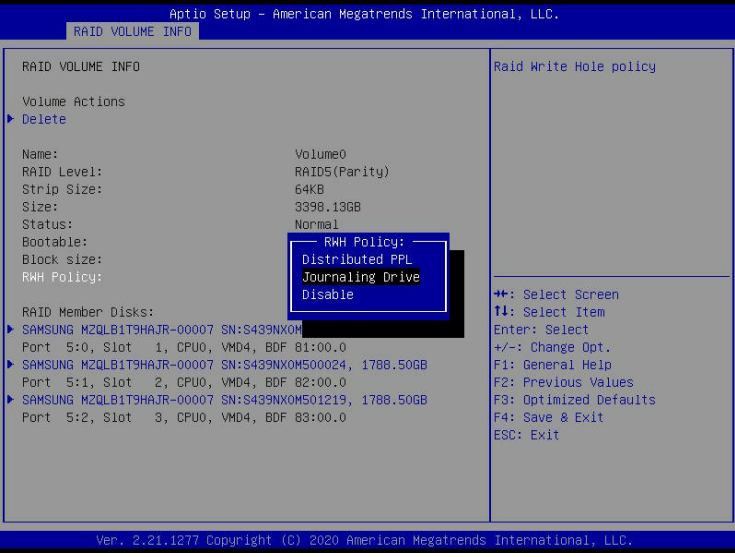

Step 2. Use the arrow keys to select **RWH Policy**. RWH is a scenario related to a power/ drive-failure or crash.

#### **RWH Policy**

The options for RWH Policy are Distributed PPL, Journaling Drive, and **Disable**. (Please note that If no device has been set as a journaling drive, the options are Distributed PPL and **Disable**.) Select **Journaling Drive** from the screen above and press <Enter>, the following screen will display.

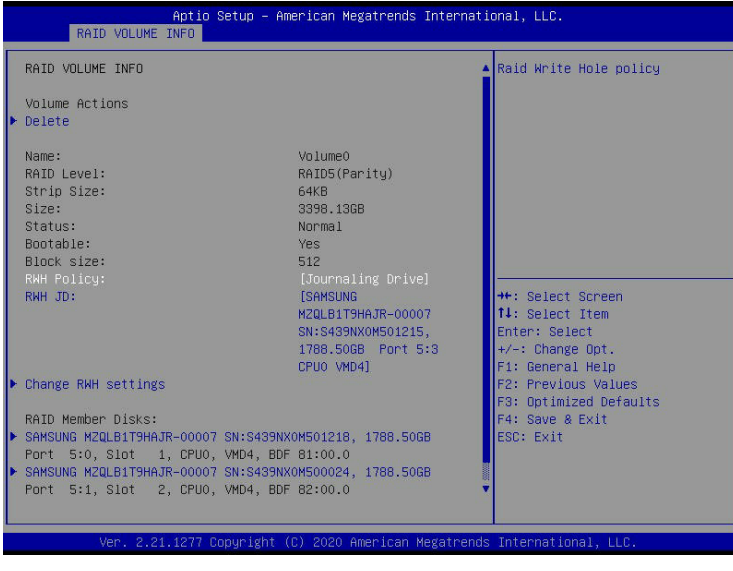

**Note 1:** Partial parity logging (PPL) can be defined as the result of XOR calculation of  $\emptyset$  old data and old parity. PPL is a feature available for RAID5 volumes. When a power/ drive-failure or crash occurs, PPL information helps rebuild the RAID volume and reduce the potential data loss.

**Note 2:** For the RWH condition, the Intel® RSTe 5.X or above RWH closure algorithm provides the option of use of an additional NVMe device for RAID volume rebuilds (Journaling Drive RWH closure mode). Without the use of an additional NVMe device, PPL distributed RWH closure mode can be utilized to close the RWH by using the parity drive for example.

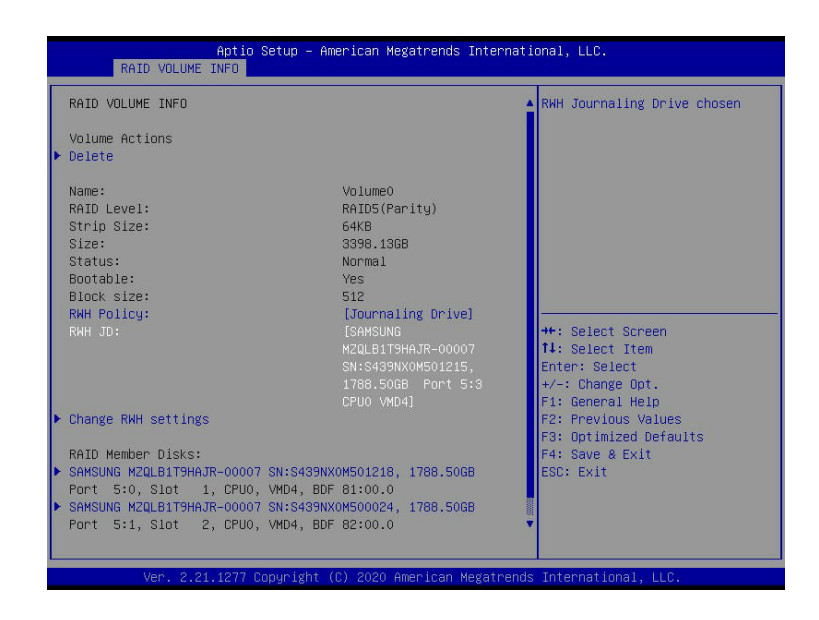

Step 3. Set the feature: RWH Policy to **Journaling Drive**.

#### **RWH JD**

When the screen as shown above appears, use the arrow keys to select **RWH JD** by highlighting it and press <Enter>, the following screen will appear. The feature displays the information of journaling drive(s).

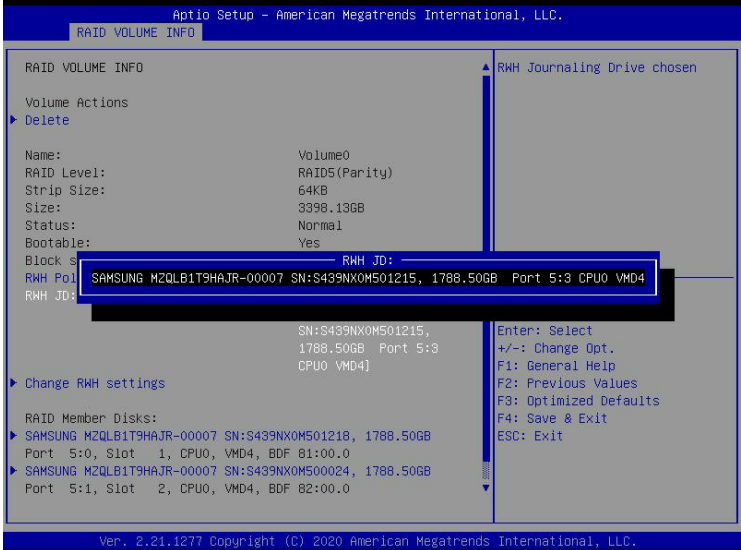

Step 4. Use the arrow keys and press <Enter> to select the desired journaling drive from the option list of **RWH JD**.

Step 5. For the changes to take effect, use the arrow keys to select **Change RWH** settings and press <Enter>.

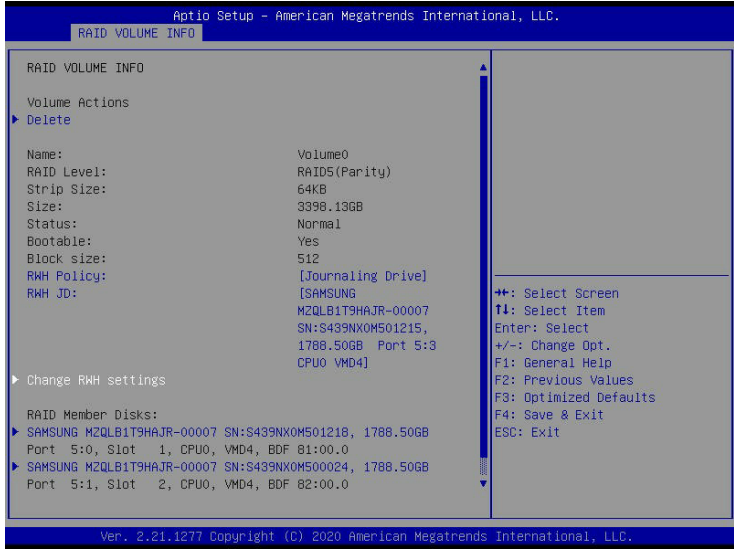

Your computer will return to the main screen of All Intel VMD Controllers as shown below.

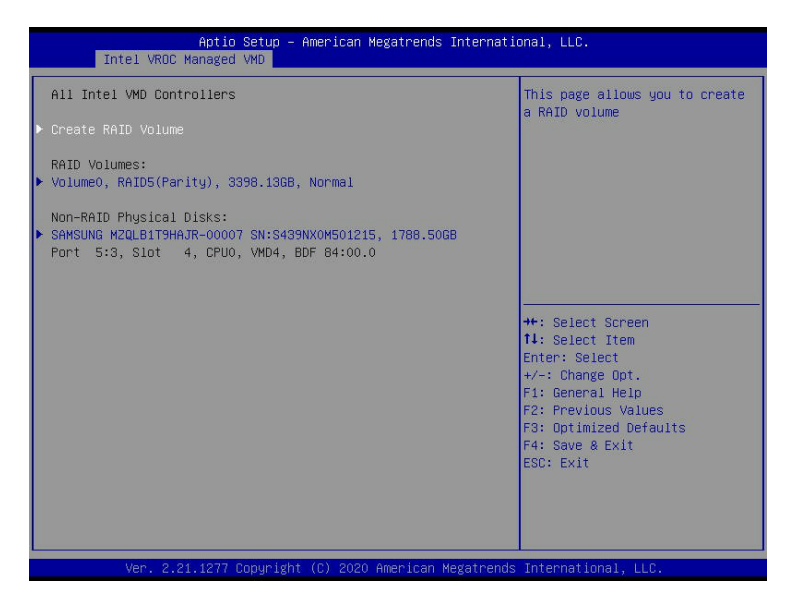